# eMIMS

SHPA Don't Rush to Crush User Guide

### **Contents**

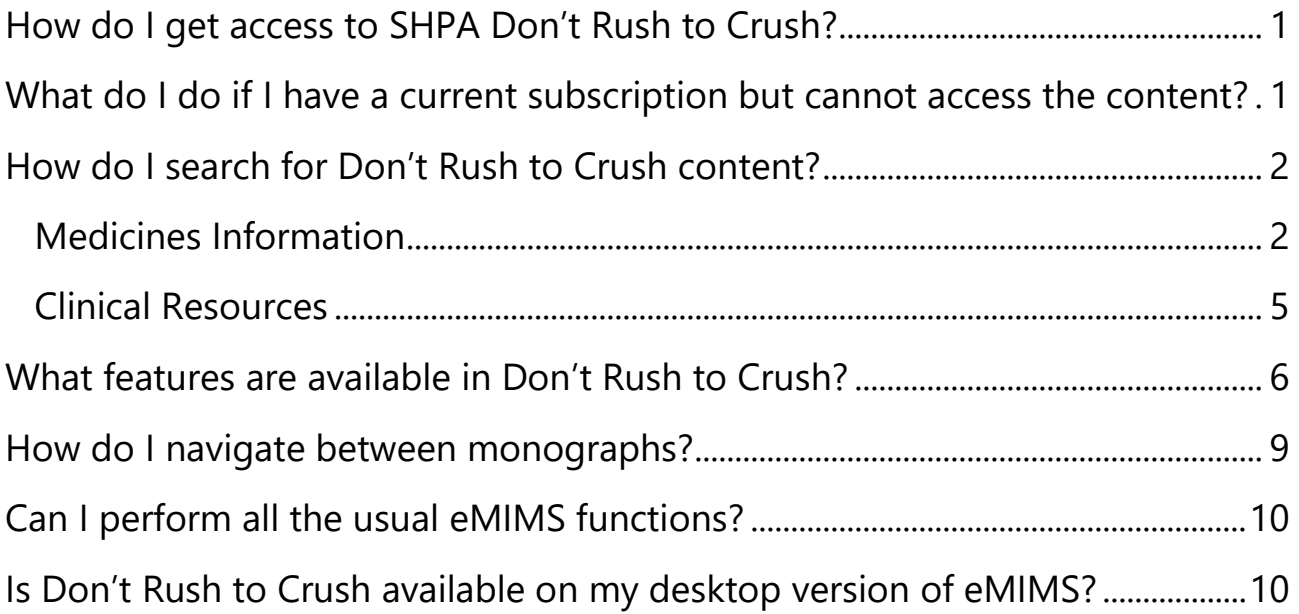

# <span id="page-1-0"></span>How do I get access to SHPA Don't Rush to Crush?

Access to SHPA Don't Rush to Crush requires a current subscription.

If you do not have a current subscription, please visit the MIMS [website](http://www.mims.com.au/index.php/products.html?view=products&id=2) or contact the MIMS Customer Service Desk on **1800 800 629** for information on purchasing a subscription.

# <span id="page-1-1"></span>What do I do if I have a current subscription but cannot access the content?

If your email address has changed or you cannot access your account please contact your eMIMS administrator or the MIMS Customer Service Desk on **1800 800 629** for assistance.

# <span id="page-2-0"></span>How do I search for Don't Rush to Crush content?

Don't Rush to Crush is available in two different ways and how you access it depends on your workflow. If you are seeking product information, you are more likely to be searching in the Medicines Information module. If you only want to search Don't Rush to Crush, you can do so in the Clinical Resources module.

<span id="page-2-1"></span>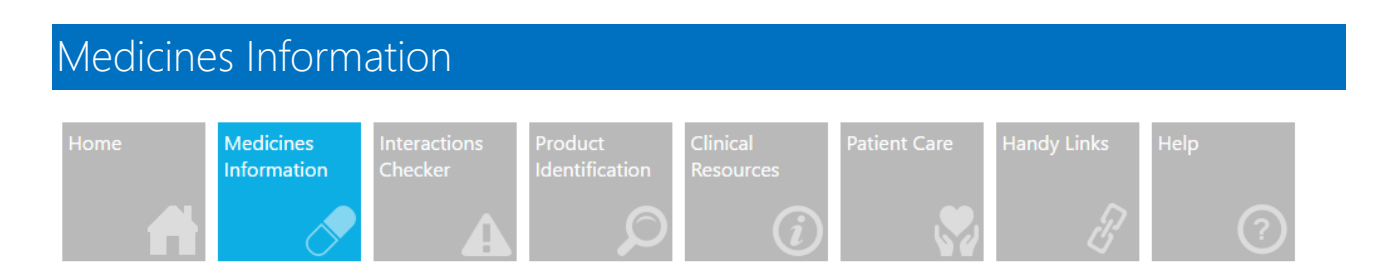

You can continue to search for monographs as usual in the Medicines Information Module. If there is Don't Rush to Crush content associated with a brand, you will see a Crush? hyperlink on the Search Results page and a Crush? tab when viewing the monographs. Searches can also be filtered for products containing Crush? information using Advanced Search and Refine your search features.

### Searching by brand name

- 1. Type Diabex in the Search bar
- 2. Select Diabex XR from the autosuggest box
- 3. The default monograph is displayed based on Preferences
- 4. Click on the Crush? tab to view Don't Rush to Crush content

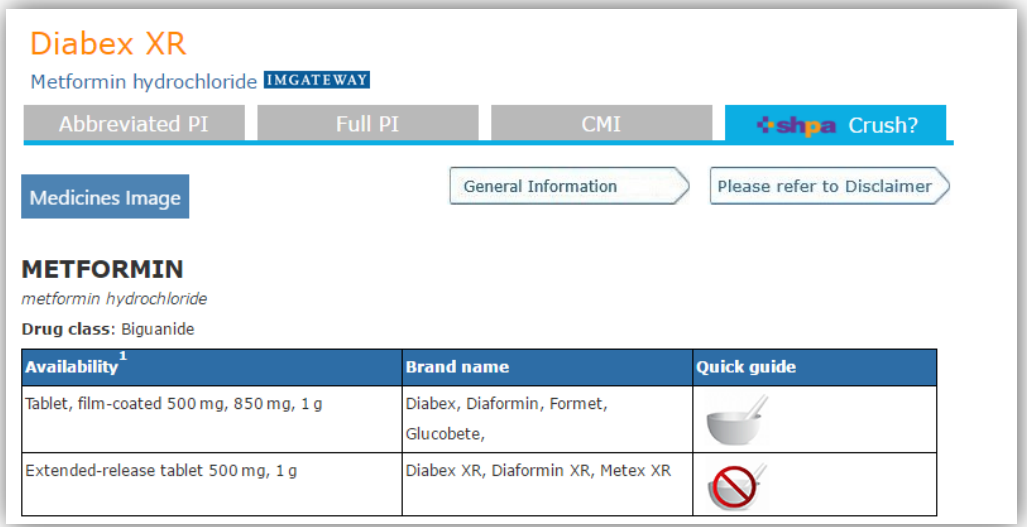

### Searching by generic name

- 1. Type Metformin in the Search bar
- 2. Select Metformin hydrochloride from the autosuggest box
- 3. The search results page will be displayed of brands containing this generic
- 4. Click on the Crush? hyperlink to view Don't Rush to Crush content for a particular brand

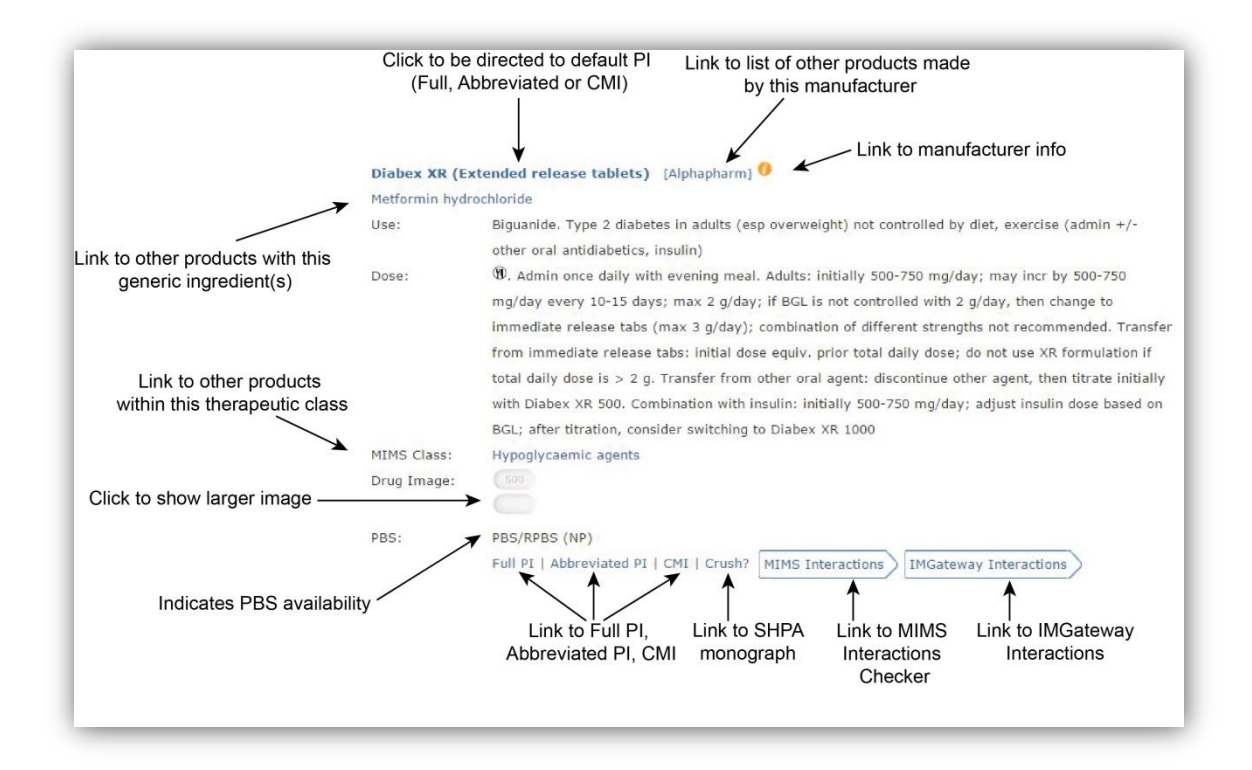

#### Refine your search

From the Search Results page, searches can be further refined to only display Crush? information by clicking on Refine your search and ticking

Include All Drtc Products

#### Advanced search

- 1. Click on Advanced Search
- 2. Type fentanyl in the Search bar

.

3. Make sure only Drug name is selected from the checkboxes just below the search bar

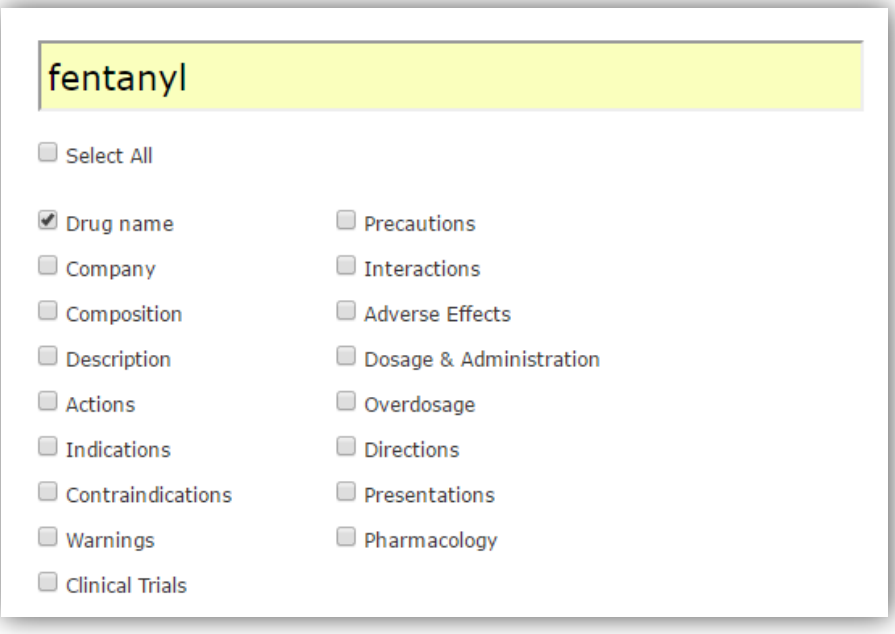

- 4. Scroll down to the bottom and tick dinclude All Drtc Products
- 5. Click Search

<span id="page-5-0"></span>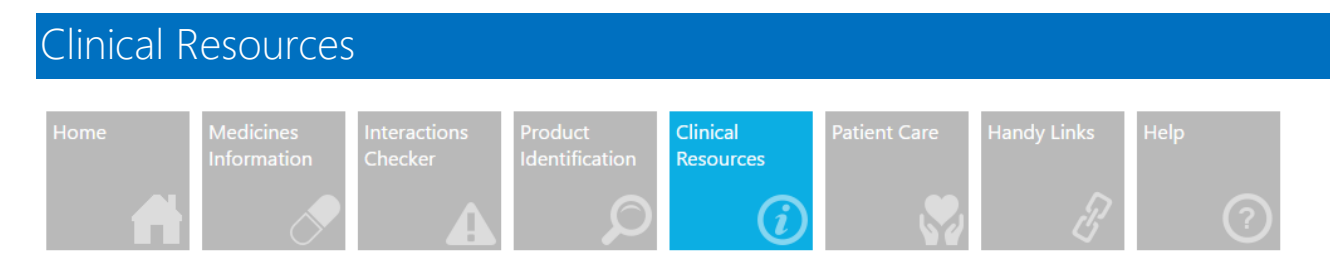

Clinical Resources contains all of the Don't Rush to Crush information in one place. While the search and navigation functions are slightly different, the monograph is the same as the one available in Medicines Information, and product information is still only a click away.

#### Using the Search bar

- 1. Type a brand, generic or drug class in the search box
- 2. Select from the Brands & GENERICS category and you will be directed straight to the monograph
- 3. Select from the Drug Classes category and you will be directed to the appropriate section of Browse, from which you can select a monograph

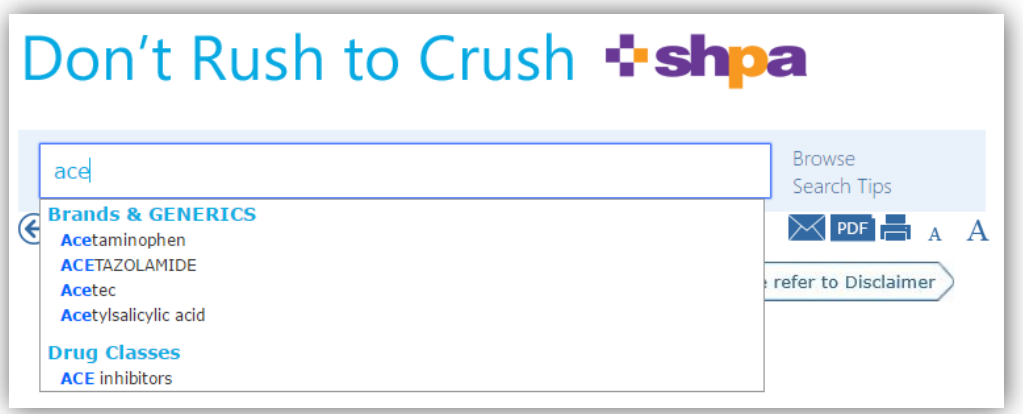

#### *Search tips*

- Matches will appear from your first keystroke. Type in more characters to refine the autosuggest.
- Make your selection by using the mouse instead of the keyboard.
- Names which include hyphens and full stops can be hard to search for. Include punctuation where possible to obtain the most accurate results.
- The monograph name appears in ALLCAPS in the autosuggest, which is usually the primary medicine name.

### Using the Browse function

A simple browse function is available. You may browse

- 1. Brand & GENERIC starting with specific letters or numbers.
- 2. SHPA Classes starting with specific letters or numbers. Click on the drug class to expand the list and then click on the generic name to view the monograph.

#### *Search tips*

• Browsing by Drug Class allows a quick view of alternative medications in the same class that may be more suitable to give to a person with an enteral feeding tube or swallowing difficulties. It is not intended as a comprehensive list of all generics in a given class.

### <span id="page-6-0"></span>What features are available in Don't Rush to Crush?

Don't Rush to Crush is intended to assist health professionals give medicines safely to people who have difficulty swallowing or cannot swallow medicines. When viewing the monograph, the headings "What to do for people with enteral feeding tubes" and "What to do for people with swallowing difficulties" are collapsed. Simply click on the heading to expand the content that is relevant for the patient.

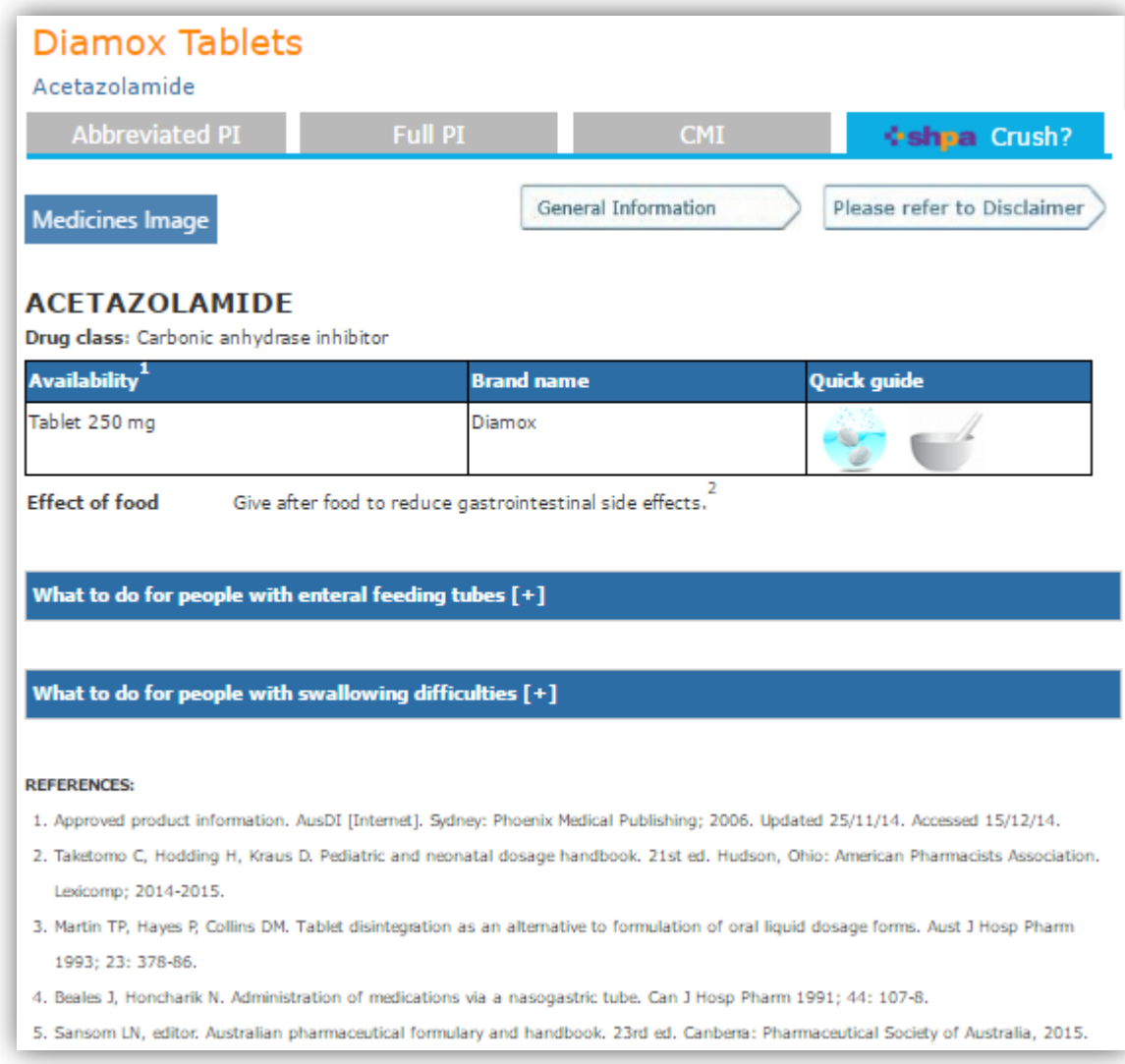

### Quick guides

An explanation of the Quick guide symbol appears when you hover the pointer over the icon.

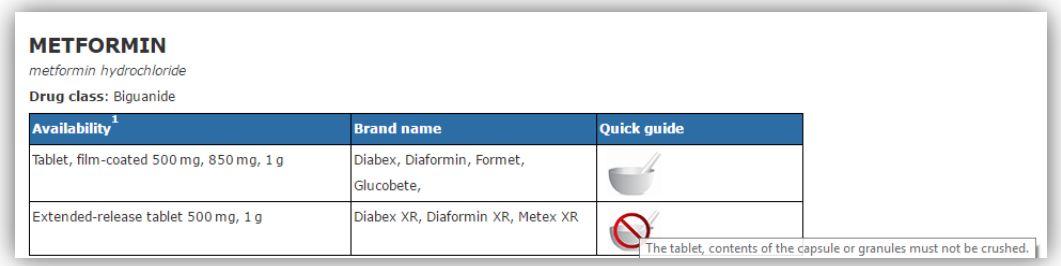

Quick guide symbols are not used in every monograph. This may be because either there is no information to support crushing or dispersing the dose form or the same method is not suitable for people with enteral feeding tubes and people with swallowing difficulties.

Quick guides sometimes have a hyperlink to another monograph. A new browser tab will be opened after clicking on this hyperlink and you will be taken to the Clinical Resources module.

#### **Methods**

Additional guidance is available for preparing a medicine. Click on the Method hyperlink to open a pop-up window containing recommended instructions for consistent, safe and efficient preparation of the medicine. The pop-up also contains practice points that encourage best practice – click on the link to expand or hide these.

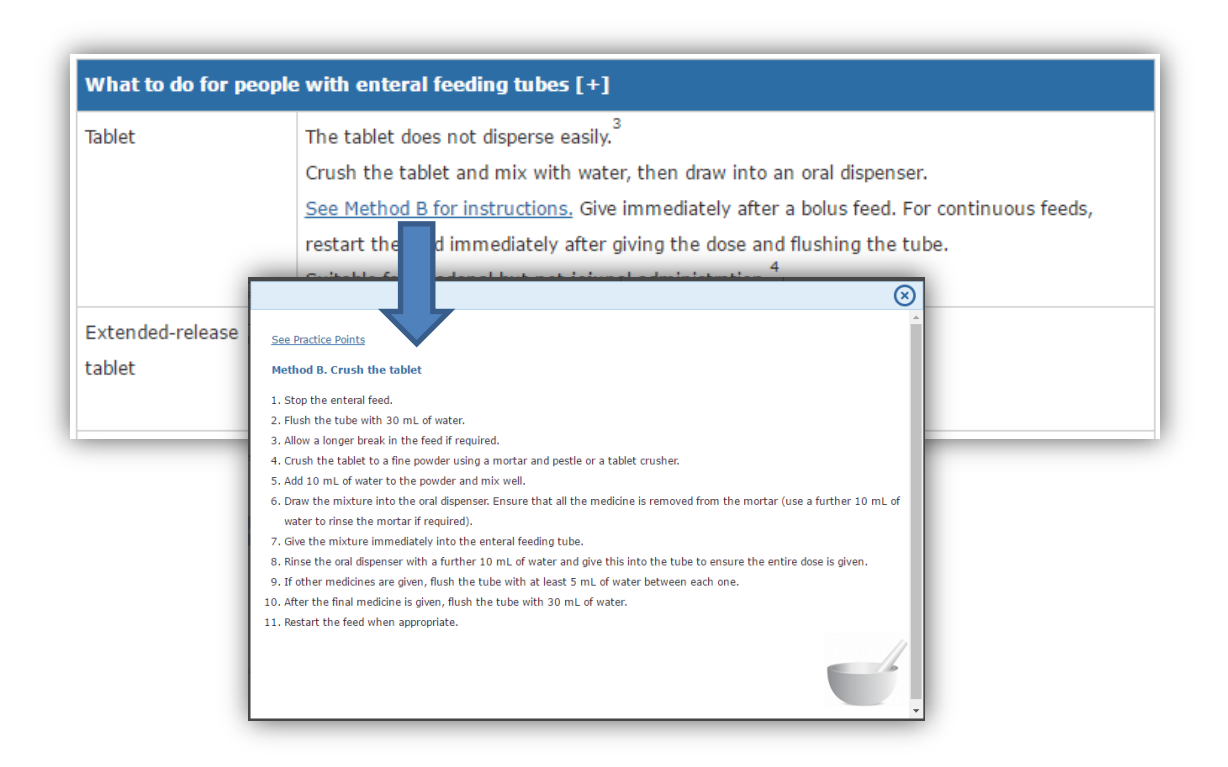

### General Information

This Link out button opens a new tab containing general information, which includes guiding principles, flowcharts to aid decision-making, and other background information.

### Please refer to Disclaimer

This Link out button opens a new tab containing SHPA copyright and disclaimer.

### <span id="page-9-0"></span>How do I navigate between monographs?

Navigation is simple as all product information and medicines images for a brand are only a click away from anywhere within the Medicines Information module.

Viewing Don't Rush to Crush content and want to jump to product information of a similar brand? You can do so by clicking on the brand name in the right hand side panel, which is only available while viewing the Crush? tab while in Medicines information. The default product information monograph (as set in Preferences) will be displayed.

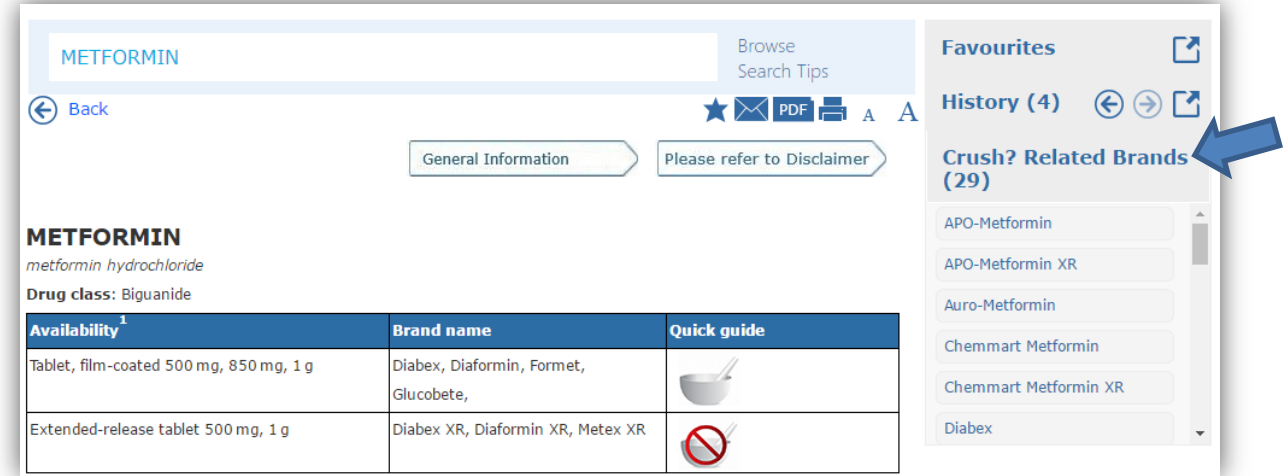

Related brands are always available if you are viewing Don't Rush to Crush in Clinical Resources. The default product information monograph (as set in Preferences) will be displayed in a new tab.

# <span id="page-10-0"></span>Can I perform all the usual eMIMS functions?

You can still find the icons to add to Favourites, add to Interactions Checker (Medicines Information module only), email, PDF, print and resize the monograph in the Action bar.

Printing will open the PDF in a new tab or window. Click on the print icon in the new tab or window to access the print dialogue.

### <span id="page-10-1"></span>Is Don't Rush to Crush available on my desktop version of eMIMS?

Currently, Don't Rush to Crush is only available in eMIMS Cloud.